## NSS 社製カメラのエルーアでの運用にあたって

カメラ型番:NVS-HS01 ご運用時のご案内

NSS 社製の NVS-HS01 を、ご使用いただくためにはカメラブラウザーからカメラへの設定が 必要です

以下の内容に従い、正しく設定を行いご使用ください

## ■使用環境について

- NSS 社製の NVS-HS01 に対応しているエルーアは、エルーア 7 シリーズ(AS-7000/AS-7200/AS-7200M/AS-7200MC/AS-7500M/AS-7500MC/AS-7800M/AS-7800MC)、および エ ル ー ア 6 シ リ ー ズ ( AS-6000/AS-6200/AS-6200M/AS-6200MC/AS-6500M/AS-6500MC/AS-6800M/AS-6800MC)以降の機種となります
- エルーア 6 シリーズでは、NSS 社製の NVS-HS01 は H.264 ユニキャスト(RTSP および、 RTP)による映像取得のみ可能です WAN を使用したインターネット環境や、ネットワー ク帯域の狭い環境においては映像が取得できない、映像が壊れるなどの問題が発生するこ とがありますのでご注意ください

## ■エルーアにカメラを登録する前の準備について

エルーアに登録する前に、カメラ側のブラウザー等で以下の設定を行ってください 設定方法 などについてはカメラの取扱説明書をご確認ください

① カメラのネットワークに関する設定

ご運用のネットワーク環境にあわせて、カメラの IP アドレス/サブネットマスク/デフォルトゲ ートウェイ/HTTP ポート番号を設定してください

#### ② カメラの ONVIF に関する設定

カメラのブラウザーより[設定]-[ネットワーク設定]-[ONVIF]内にて以下の設定を行ってくだ さい

 必要に応じて、「ユーザー区分」が「管理者」であるユーザーを追加・変更してください(ユ ーザー名、パスワードは 15 文字以内で入力してください) このときにユーザー/パスワ

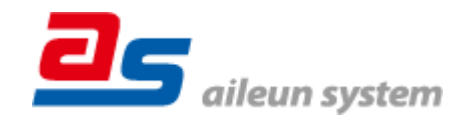

ードはエルーアにてカメラを登録するときに使用しますので、忘れないようにしてくださ い

### ③ カメラの映像配信に関する設定

カメラのブラウザーより[設定]-[画像設定]-[映像/音声]-[映像]タブ内のエルーアに配信を行う ストリームにて、以下の設定を行ってください

- [解像度]にてエルーアに配信を行いたい解像度を選択してください
- [フレームレート]にてエルーアに配信を行いたいフレームレートを選択してください この際、フレームレートは 5〜30 の範囲内で選択してください
- [I フレーム間隔]にて「フレームレート」に設定した値と同じ値を入力してください
- [ビットレート(Kbps)]にてエルーアに配信を行いたいビットレートを選択してください
- 「ビデオ圧縮]にて「H.264」を選択してください

すべての設定が終わったら、「保存」してください

### ④ カメラの音声配信に関する設定

(エルーアからカメラ音声を出すときのみ)カメラのブラウザーより[設定]-[画像設定]-[映像/ 音声]-[音声]タブにて、以下の設定を行ってください

- 「有効」を選択してください
- 「オーディオタイプ」にて「G711A」を選択してください

すべての設定が終わったら、「保存」してください

#### ⑤ その他の設定

カメラの日時表示(OSD)に関する設定は、適宜カメラブラウザーより行ってください 設定 方法などについてはカメラの取扱説明書をご確認ください

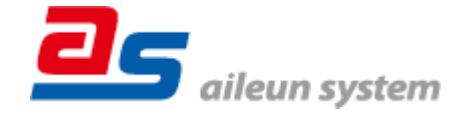

## ■エルーアにカメラを登録する方法について

NSS 社製の NVS-HS01 は、かんたん登録は行なえません カメラアドレスおよび、ユーザー、 パスワードを指定してカメラ登録する手動登録にてカメラの登録をおこなってください

カメラとエルーアをネットワーク上で接続できる状態にしてから、エルーアの取扱説明書を参 考にして、カメラ未登録の「カメラ詳細設定」画面を表示します

ONVIF のユーザー名を入力 ONVIF のパスワードを入力 映像配信 カメラのアドレスおよび、 HTTP ポート番号を入力 原る

<未登録状態のカメラ詳細設定画面>

- 「ユーザー名」には「カメラの ONVIF に関する設定」で登録した「カメラのユーザー名」 を入力してください
- 「パスワード」には「カメラの ONVIF に関する設定」で登録した「カメラのユーザー名に 対応するパスワード」を入力してください
- 「アドレス」および、「ポート番号」には、カメラのアドレスおよび、HTTP ポート番号を 入力してください

すべての設定が完了したら「登録」を押してカメラを登録ください

登録が完了すると、「カメラ設定」画面に自動で遷移して、登録されたカメラの機種名やアドレ スが画面に表示される状態になります

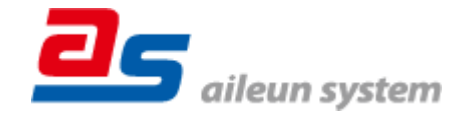

## ■カメラの登録後の設定について

NSS 社製の NVS-HS01 を登録後、「カメラ詳細設定」画面に遷移すると、ONVIF カメラ専用 の「カメラ詳細設定」画面が表示されます

以下の設定が行なえます

<NSS 社製の本カメラ登録状態のカメラ詳細設定画面>

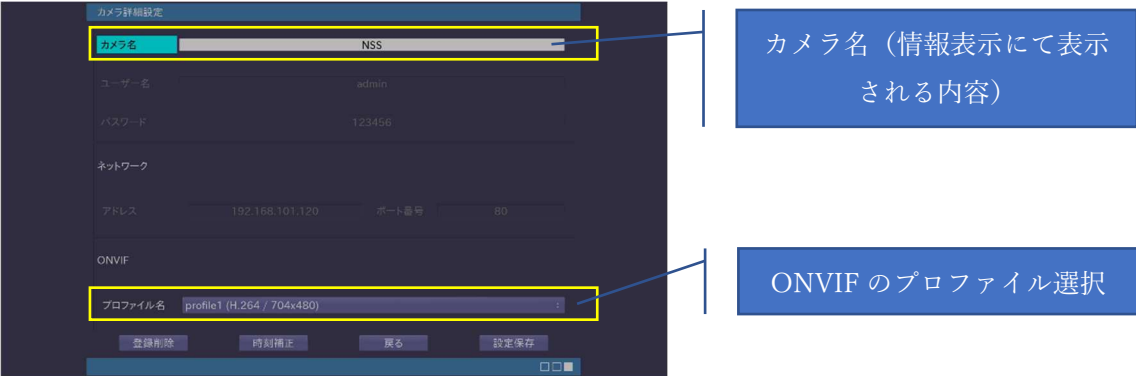

- 「カメラ名」にはモニタリング画面の情報表示で表示したいカメラ名を入力してください
- 「プロファイル名」は表示される「カメラの映像配信に関する設定」にて設定を行ったプロ ファイルを選択してください
- エルーア7シリーズでは「インターネット」と記載のある「プロファイル名」を選択するこ とで、画像を HTTP にて取得することができます

# ■運用時の注意

- ご使用の解像度により、映像が縦長 (横長) になることがありますが、カメラの仕様であり 機器の異常ではありません
- エルーアよりカメラの録画を行うときは、正確な録画時刻を表示するため、カメラ OSD に よる日時表示を行うことを推奨します

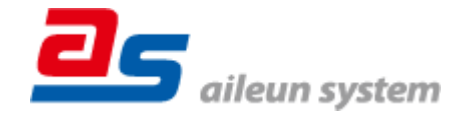